Dear Customer,

This user guide explains how to set-up the static ip according to your application. Also this explains how the ports in which the application is working, to be forwarded to the server.

Before going to the router portforwarding set-up, just check up the following things

• In the TCP/IP properties of the LAN card/USB with which router is connected, just enter the following set-up

IP Address =  $192.168.1.x$  ( $x = 2,3,...254$ ) (In the document, this IP is mentioned as 192.168.1.2 which is the default IP) Subnet mask: 255.255.255.0 Default Gateway: 192.168.1.1

Preferred DNS server: 203.94.227.70 Alternate DNS server address: 203.94.243.70

If application is working in other than PC (for e.g.: VOIP box etc) enter the above set up in that system also.

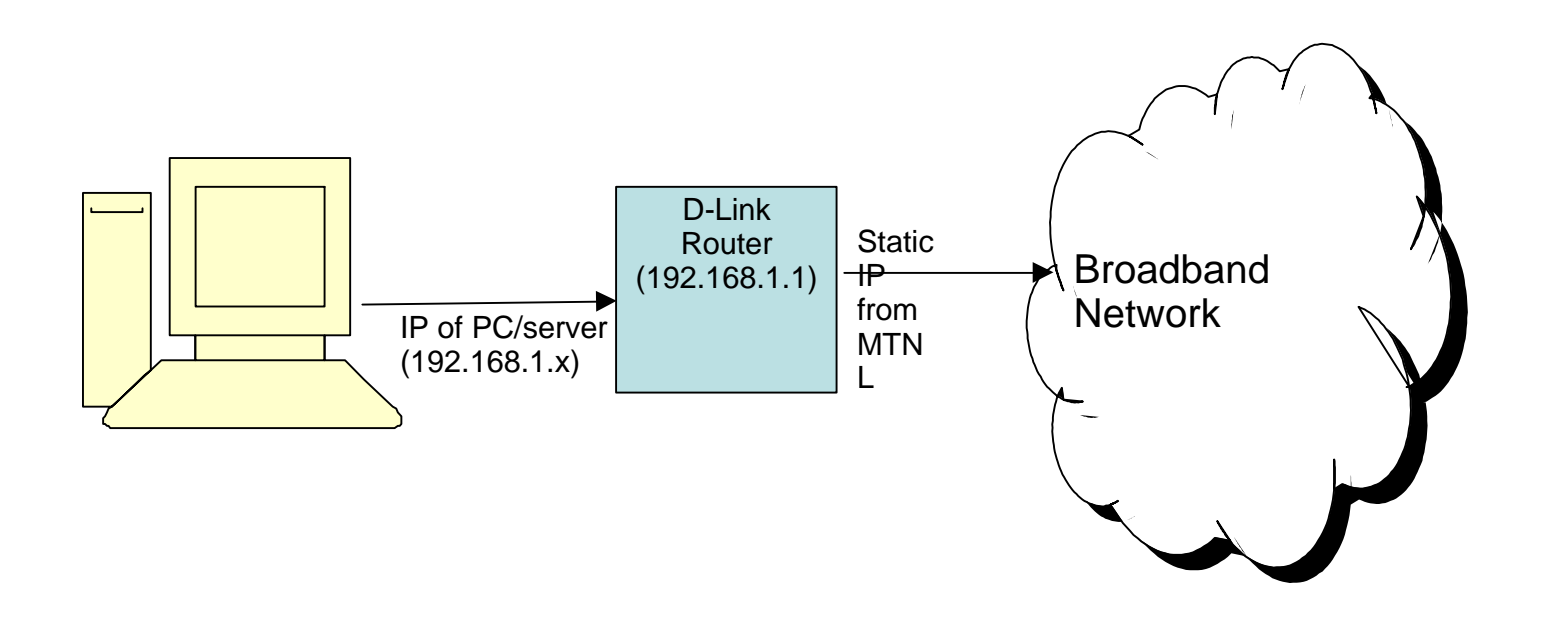

Note: Since NAT enabled in ADSL router Static IP will be allotted on WAN side and private IP 192.168.1.x will be allotted to the machines connected to the router as shown above.

#### **I. IP address verification**

1) For checking whether the router is connected to Internet with static IP,

Open the internet explorer and type IP address of D-Link router (http://192.168.1.1/) Put username **admin** and password **admin** Then the following window will appear

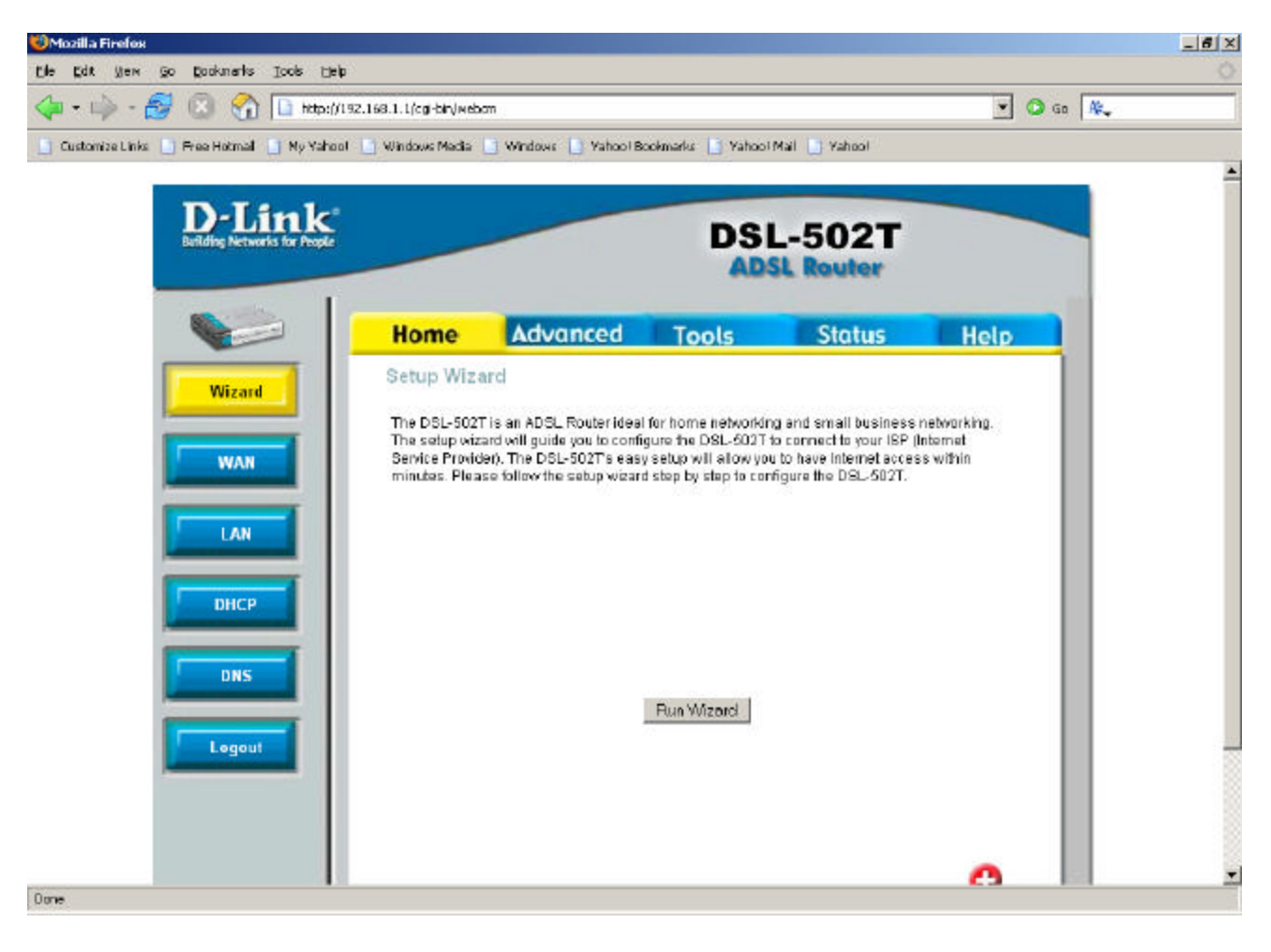

2) Goto **Status** Under the heading **WAN**, Static IP allotted from MTNL will be displayed (59.X.X.X)

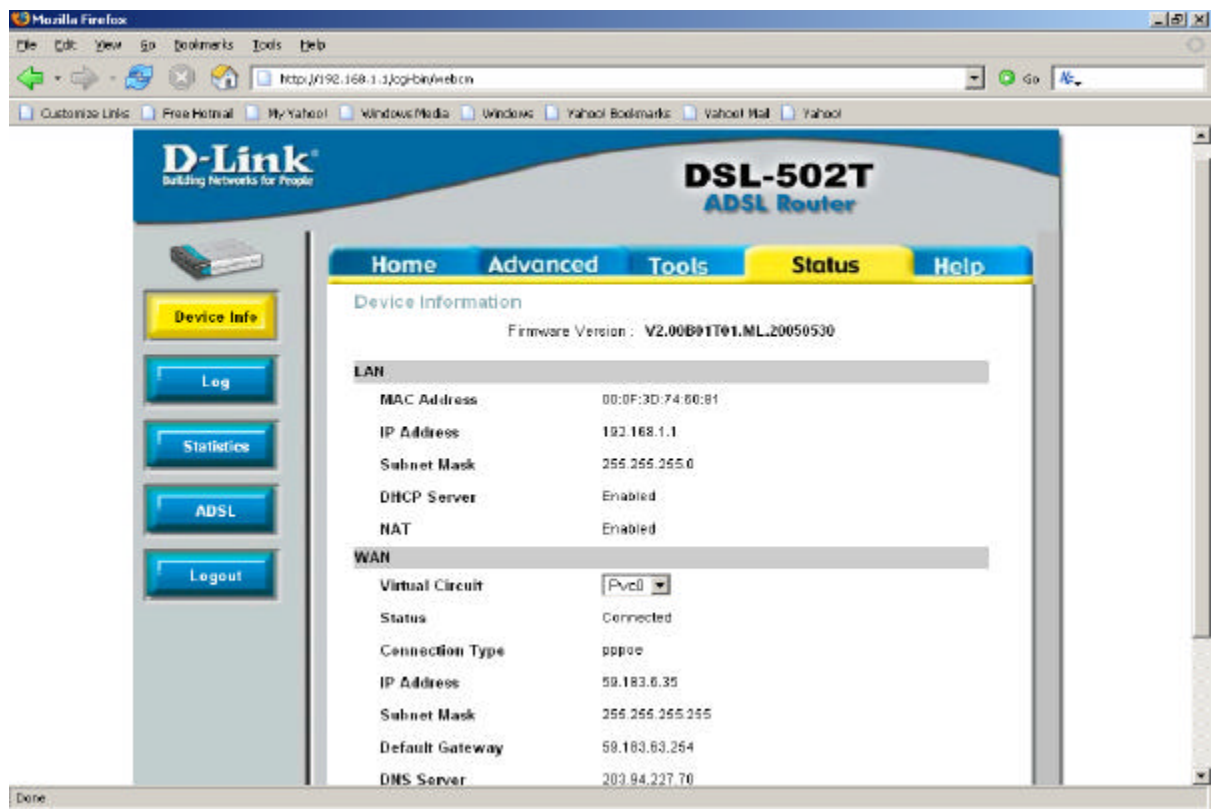

## **II. Port Forwarding**

### **1)** Go to **Advanced**  $\rightarrow$  **LAN Clients**

Enter the server IP address (LAN IP of the machine in which application is running) put subnetmask as hostname

Click on **Add** Now information will be avalible under the heading static addresses Click on **Apply**

For e.g.: Webserver is to be configured and application working on server whose LAN IP address 192.168.1.2 . The setting will be as shown below

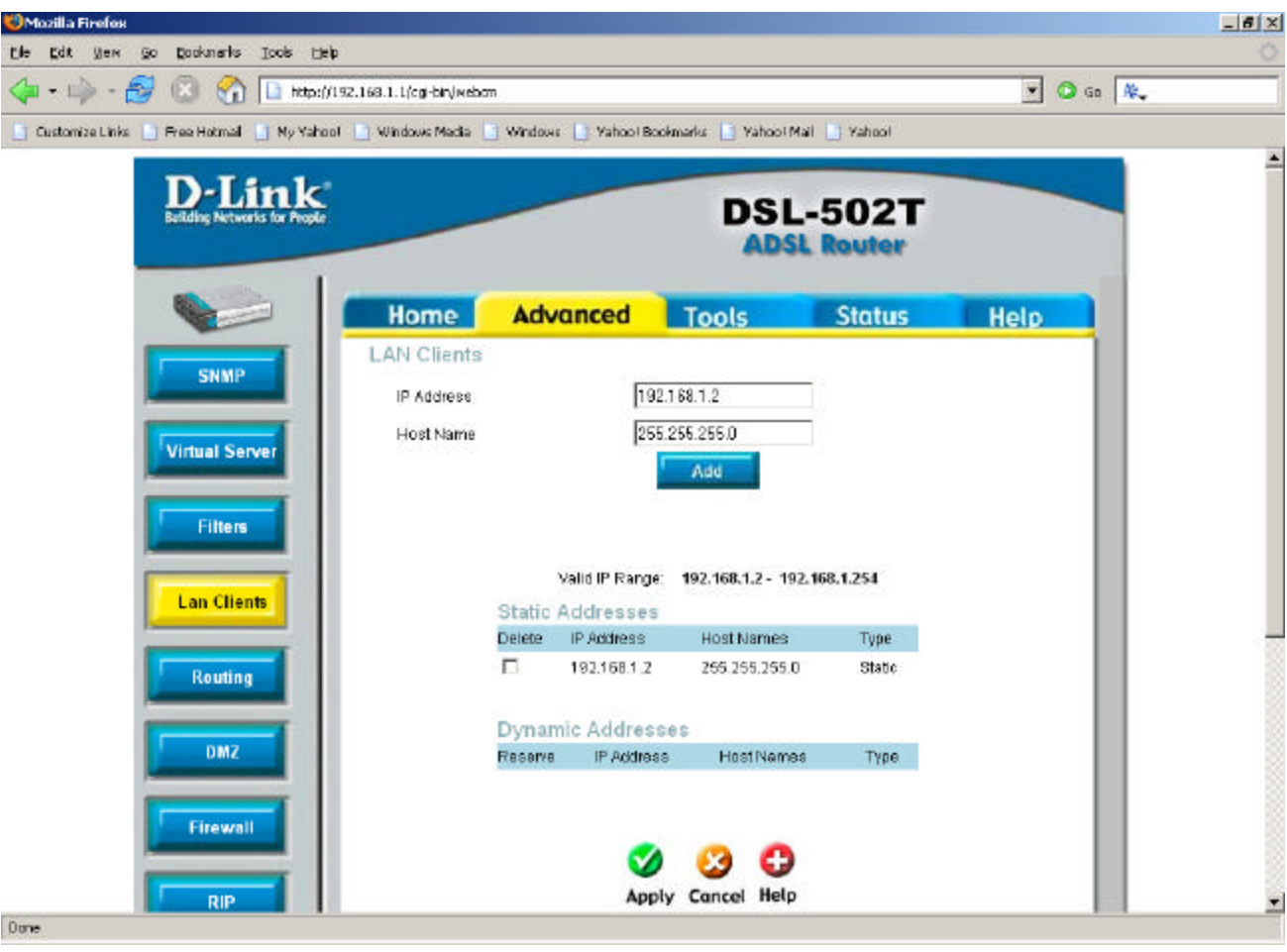

**2)Go to Advanced ? Virtual server** Now server IP will be displayed there.

3) click the **server** option . Select the application (ie: Webserver, FTP server, Telnet server etc) and click **Add** (on right side)so that this will be displayed under applied rules. Click **Apply**

 For eg: If webserver is to be configured, then add webserver and click on **Apply** as shown below.

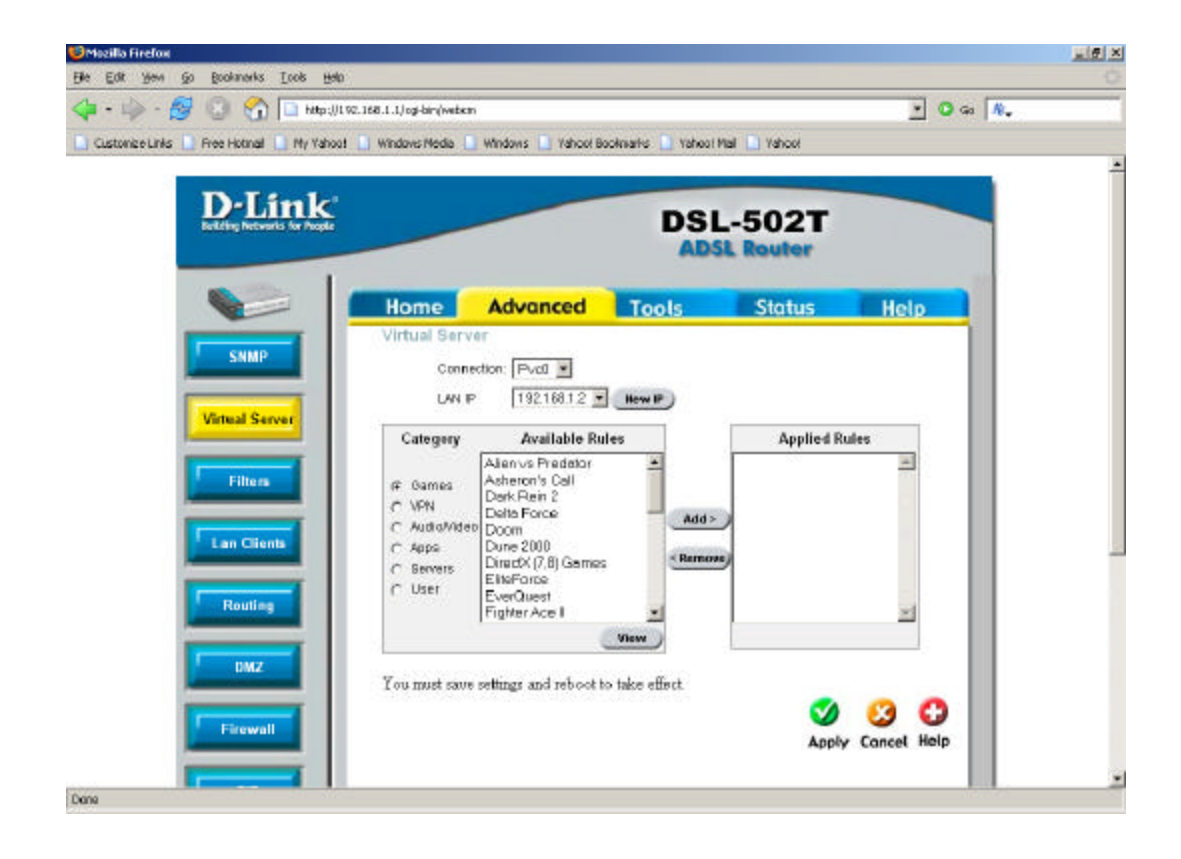

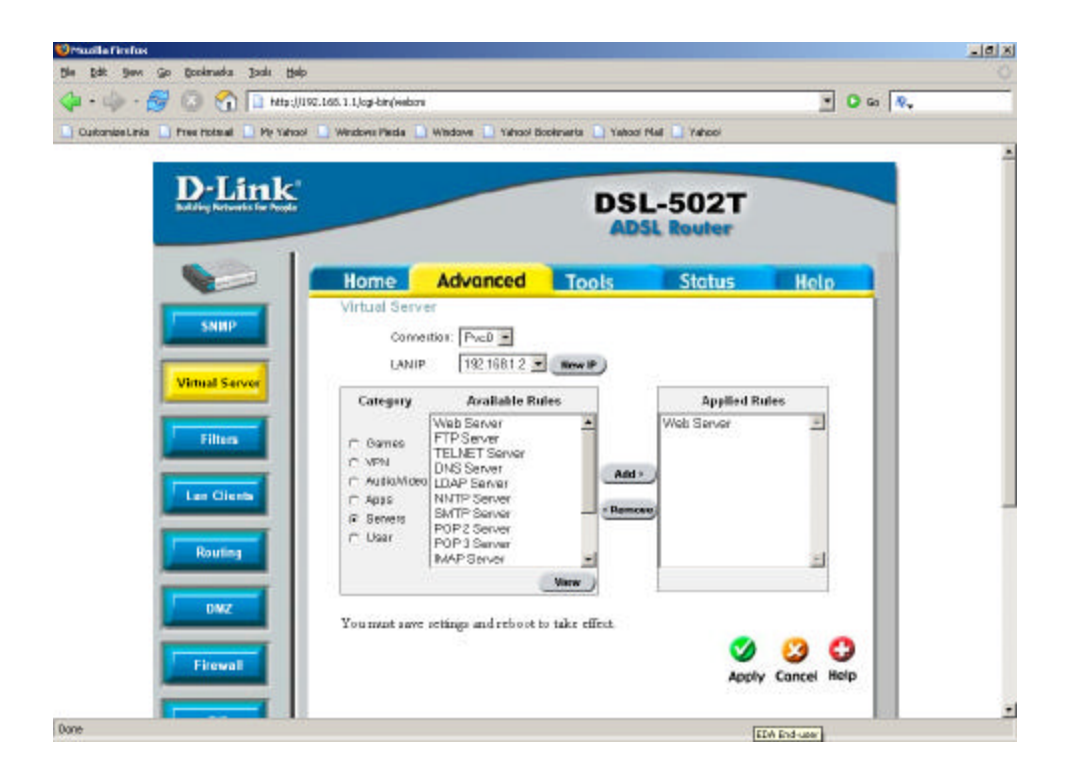

#### Go to step 6

4))If your application (ie: particular port) is not mentioned in avalible rules, you can add the same by clicking on user and select Add (below the avalible rules).

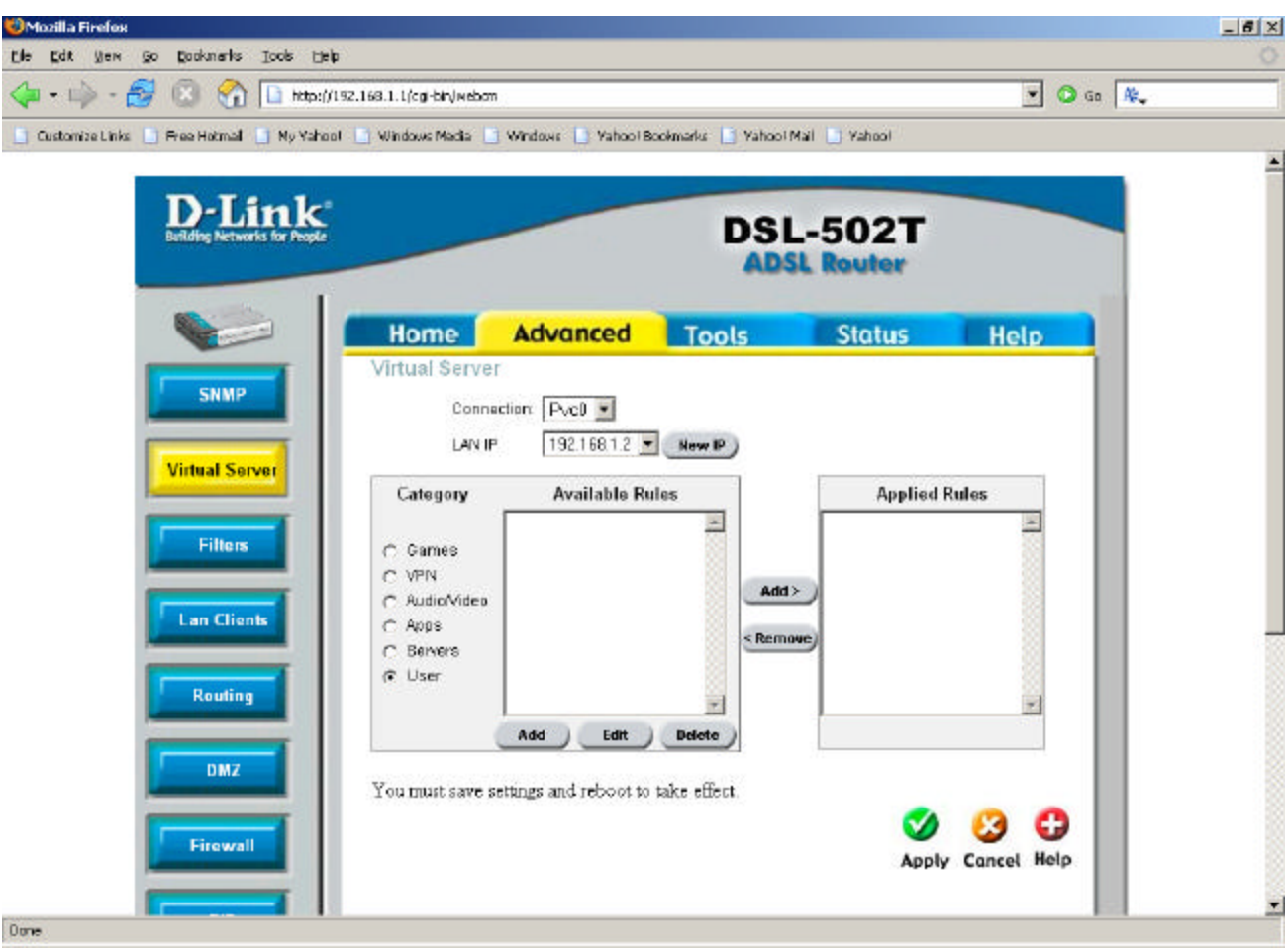

5))Now in the new window, mention the port start, end and map of your application. Then click on Apply.

- Put rule name as the application name
- Mention if the port is TCP/UDP or both from Protocol field
- Type the port start,port end and port map of the application Click on **Apply**

For an e.g.: of VOIP port 1100(TCP) 1101(UDP) is to be configured as shown below

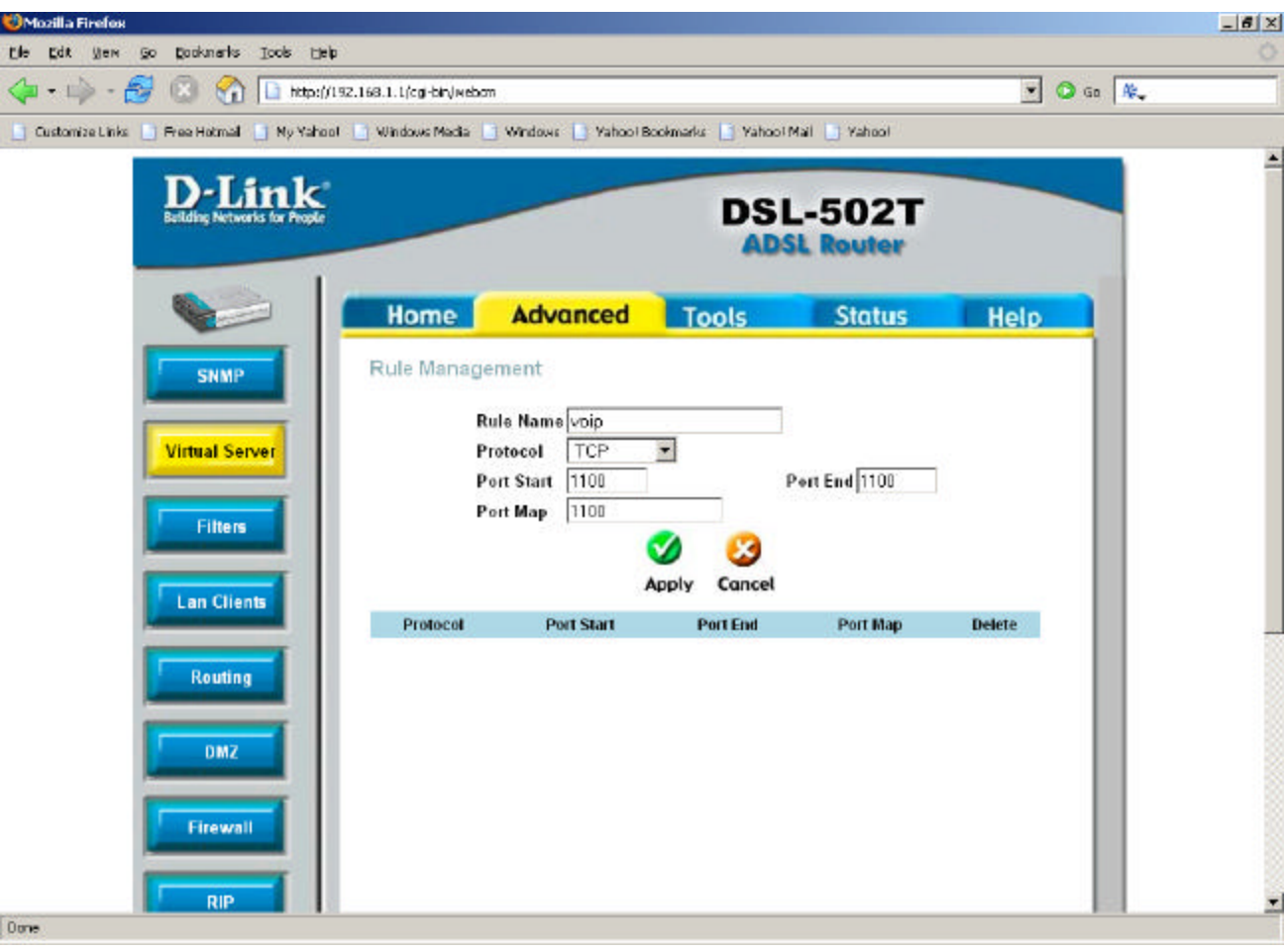

Click on **virtual server** select **user** Now application name will be under the heading avalible rules. Click on **Add** (right side) so that this will be displayed under applied rules.

Click on **Apply**

![](_page_8_Picture_19.jpeg)

# 6) Click on  $\text{Tools} \rightarrow \text{System} \rightarrow \text{Save} \& \text{n}$

Now the configuration is over; just run the application and check